# **Como Instalar Arch Linux e Sage 10.1 no Windows**

(versão de 01 de setembro de 2023)

Observação: o termo "Compilar" significa escrever o comando e apertar Enter.

## **Parte 1: Para Windows 10**

Os próximos passos são eficientes para o Windows 10. Para Windows 11 avance para as instruções da **Parte 2**.

(1) Na barra de pesquisas digite "Ativar ou desativar recursos do Windows".

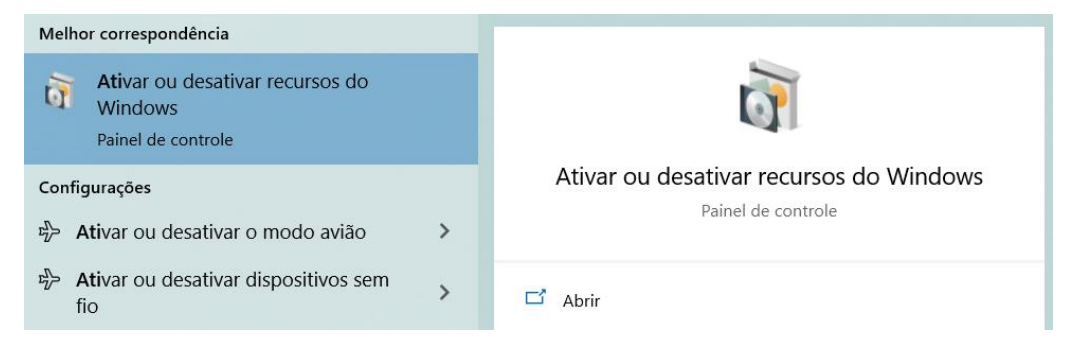

(2) Abra o programa e ative as opções Plataforma de Máquina Virtual e Subsistema do Windows para Linux.

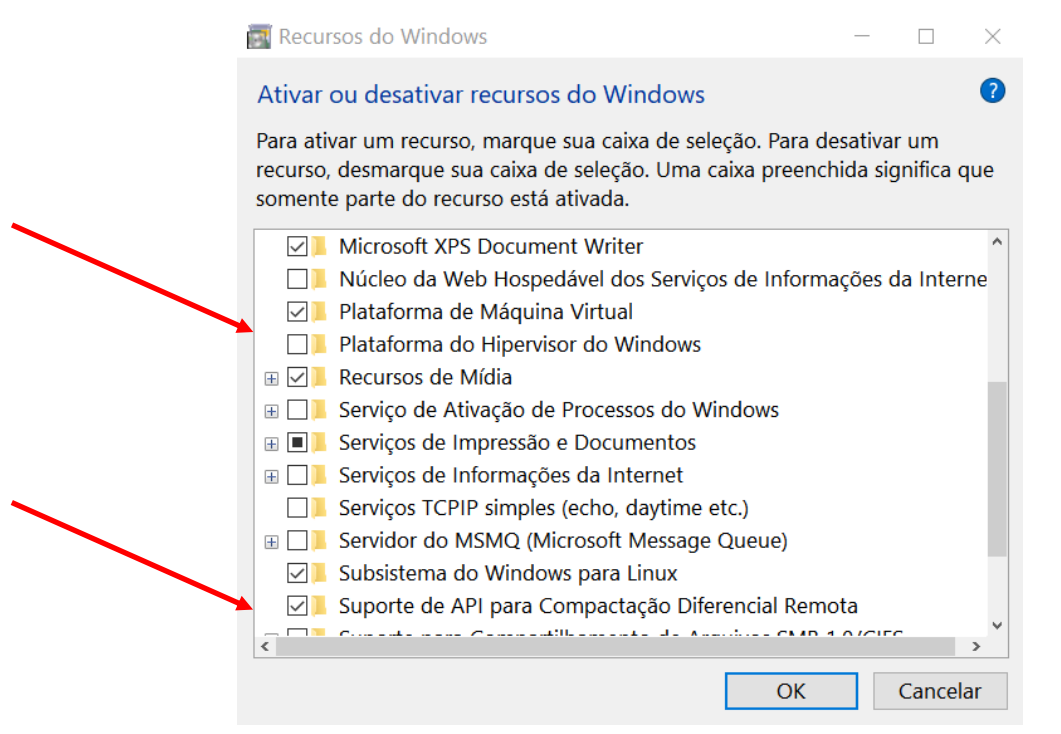

#### (3) Reinicie o Windows (isso é necessário).

Procure no site da Microsoft o instalador **wsl\_update\_x64.exe** .

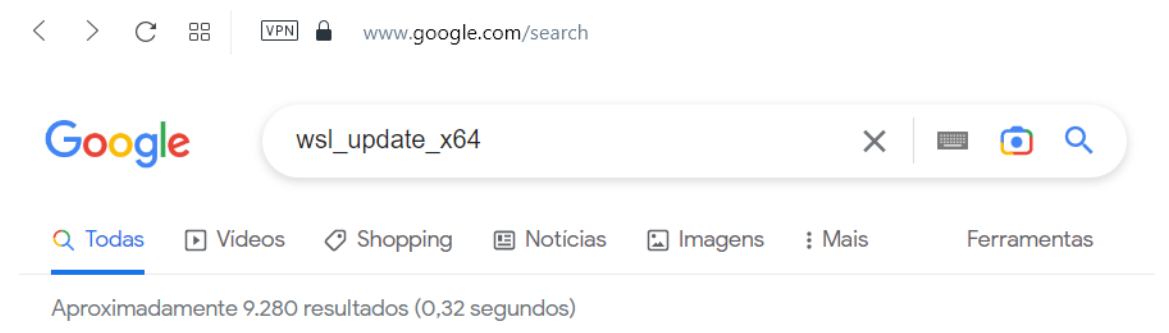

Dica: Pesquisar apenas resultados em português (Brasil). Especifique seu idioma de pesquisa em Preferências

https://learn.microsoft.com › ... › WSL ▼

### Instalar o Linux no Windows com o WSL - Microsoft Learn

18 de jan. de 2023 — Instale o Subsistema do Windows para Linux com o comando wsl --install. Use um terminal Bash em seu computador Windows executado pela ... Etapas de instalação manual · Configurar um ambiente de... · Windows Server

Baixe esse arquivo e o instale.

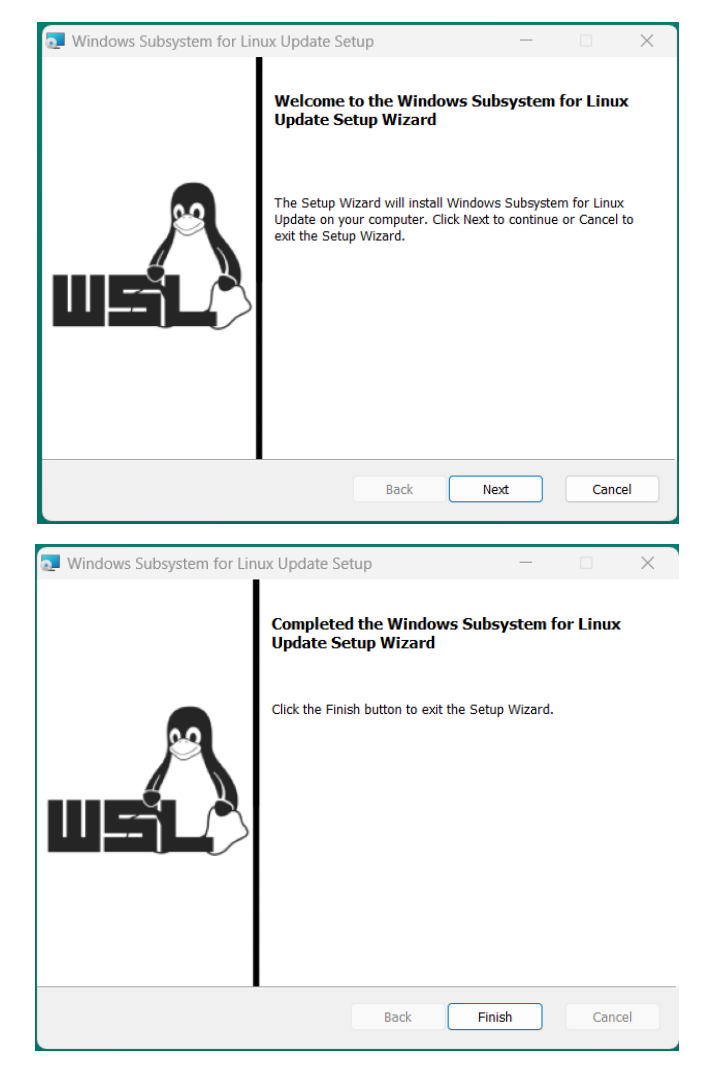

Abra o prompt de comando. Para fazer isso digite **cmd** na barra de pesquisa do Windows e escolha a opção **Executar como administrador** .

Digite o comando **wsl --set-default-version 2** e aperte Enter.

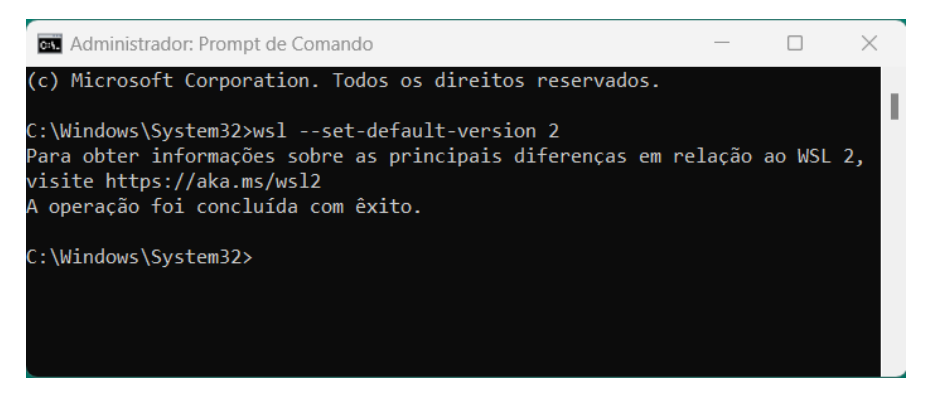

# **PARTE 2 - Instalação do ArchWSL**

**(1)** Inicie o Windows.

Abra o Terminal do Windows.

Para fazer isso aperte a tecla "Windows" e digite no campo de busca "cmd". Escolha a opção "Executar como Administrador".

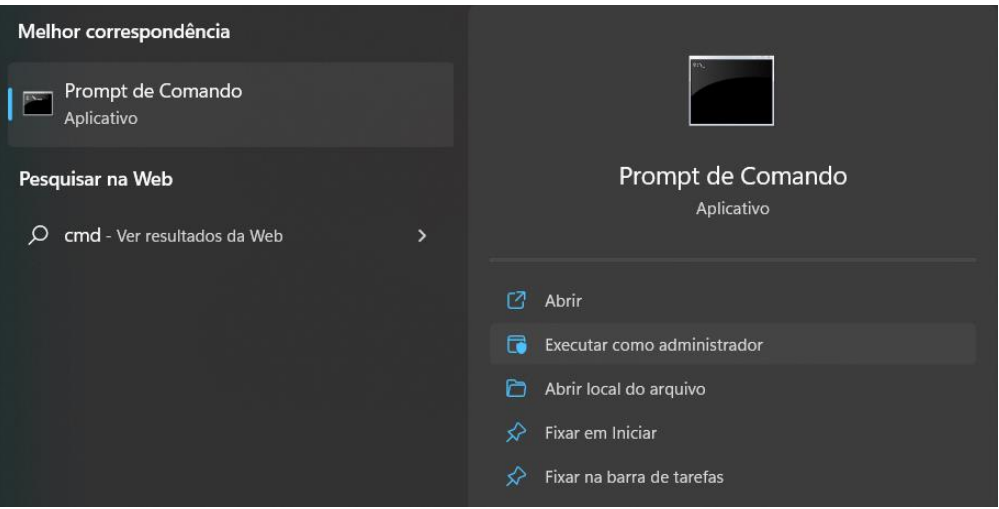

**(2)** Verifique se seu Windows já possui o WSL (Windows Subsystem for Linux). Para verificar se já tem versão wsl instalada e que versão você tem instalada, compile a seguinte linha.

wsl --status

Se seu Windows já possui a versão 2 do WSL, após compilar o comando anterior você verá na tela o nome da Distribuição Linux Padrão já instalada (geralmente Ubuntu) e informação da versão do WSL, no caso a Versão Padrão 2.

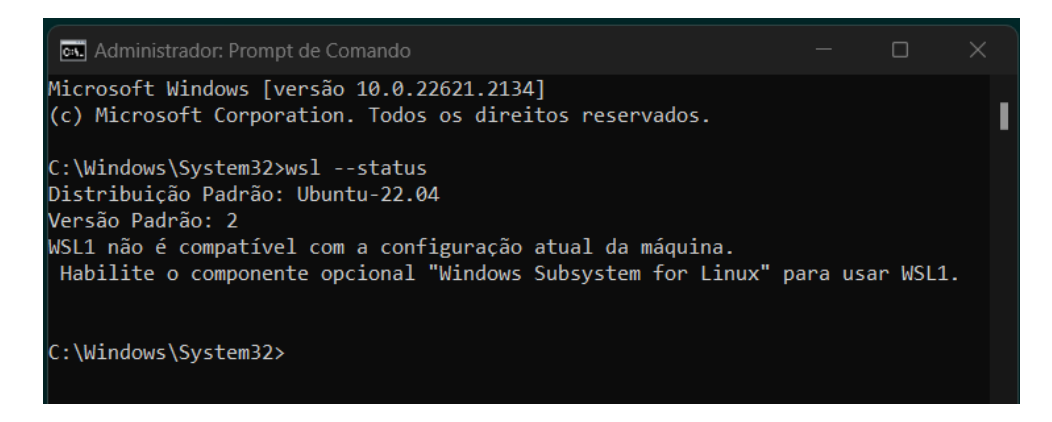

Atualmente, todas as instalações do Windows-11 já possuem uma versão wsl2 instalada. Caso seu sistema Windows-10 não tenha a versão wsl2 instalada compile a seguinte linha.

wsl --install

Isso baixará a versão wsl2 e a deixará como padrão no Windows. Essa instalação fará a instalação do Ubuntu (básico) e a deixará disponível para uso. Nesse caso, o Ubuntu pedirá para que você crie um nome de usuário e depois pedirá que invente uma senha. Observe que quando você estiver digitando sua senha, as teclas apertadas não aparecerão no terminal, continue digitando até o final da senha e aperte Enter. Não esqueça essa senha! Pode ser que no futuro você queira instalar algum programa no Ubuntu.

**(3)** A partir de agora, vamos admitir que o seu Windows já possua o WSL (versão 2). Como a Microsoft não dá suporte para distribuição Arch, faremos a instalação da distribuição Arch Linux de acordo com o projeto ArchWSL que está no site Github. Essa distribuição ArchWSL é bem pequena e bem básica, excelente para nosso propósito de só instalar o Sage.

Abra um navegador e vá até a página do projeto ArchWSL do Github.

https://github.com/yuk7/ArchWSL/blob/master/i18n/README\_pt-br.md

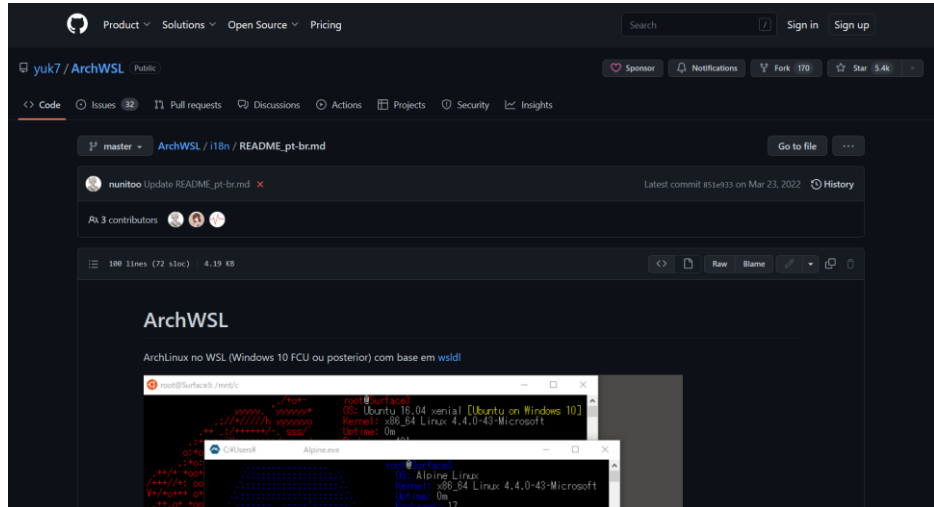

Role a página, clique no link apropriado "DOWNLOAD" e na página de downloads escolha baixar o arquivo **Arch.zip** .

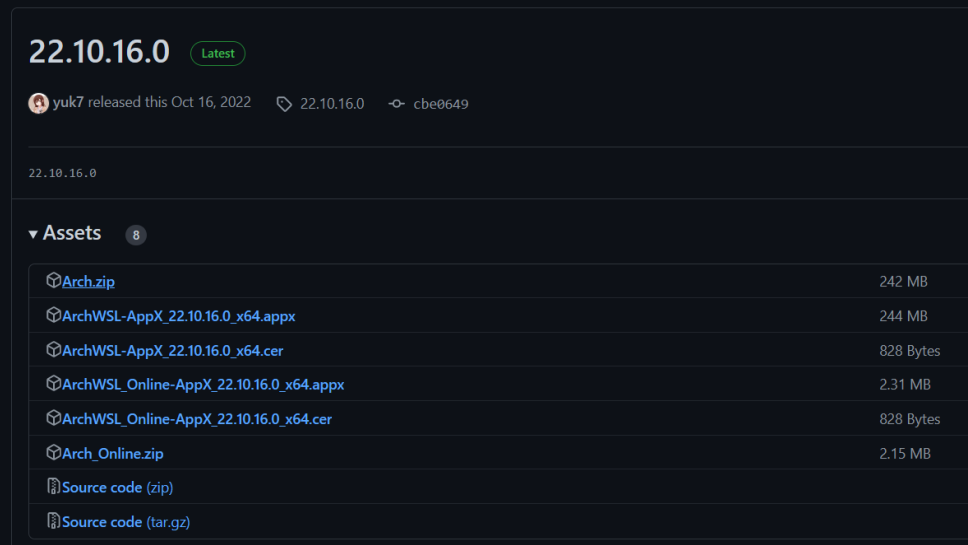

Provavelmente, esse arquivo "zipado" estará na sua pasta "Downloads" do Windows.

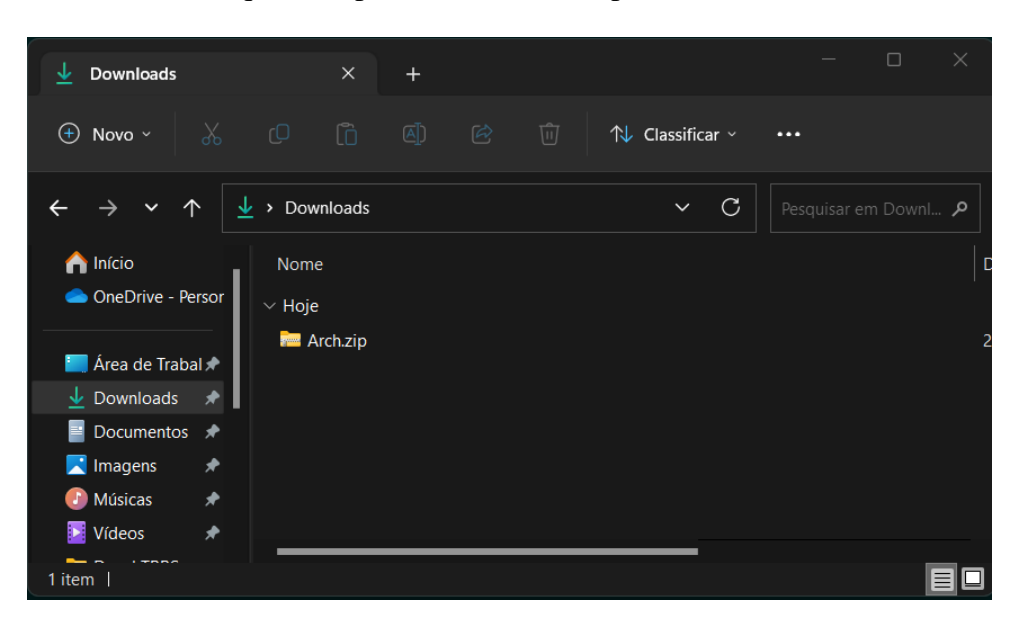

**(4)** Crie uma pasta na raíz (drive C:) para descompactar esse arquivo baixado.

Crie, por exemplo, a pasta de nome "ArchWSL" para descompactar o download. Depois de descompactado o download, você verá que dentro dessa pasta haverá o arquivo **Arch.exe** e o arquivo **rootfs.tar.gz** .

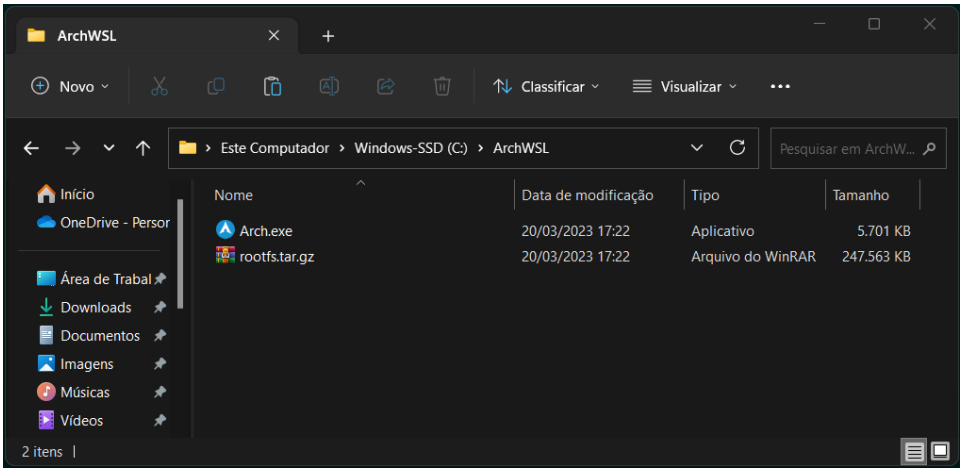

**(5)** Abra o Terminal do Windows (cmd) e mude para o diretório (pasta) que contém os arquivos descompactados. Para fazer isso você deve compilar o seguinte comando.

#### cd \ArchWSL

Você verá que já está no diretório certo, pois o prompt indica C:\ArchWSL> .

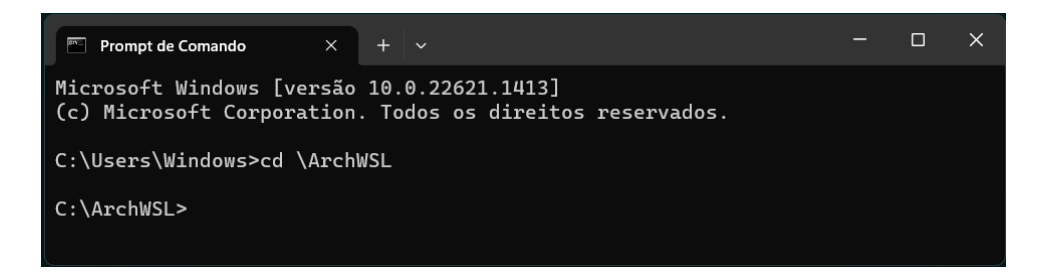

#### **(6)** Execute o arquivo do Arch.

Para fazer isso escreva apenas Arch na linha de comando e aperte Enter.

A instalação do Arch será bem rápida. Aparecerá a informação "Instalation complete" e será pedido para que você pressione Enter para continuar. Pressione Enter.

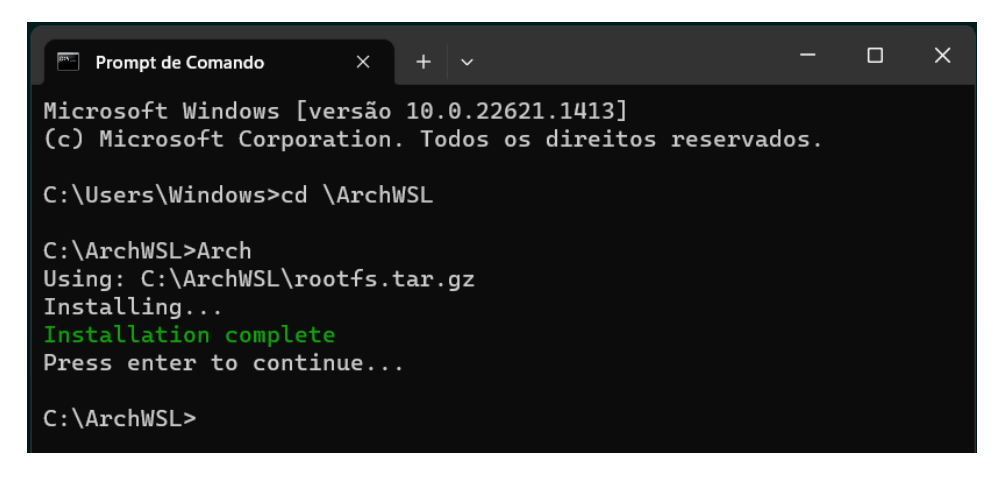

**(7)** Feche o Terminal e o inicie novamente.

Mude o diretório para que ele seja o diretório C:\ArchWSL. (siga o passo 5) Assim, ele saberá que o Arch está pré-instalado.

**(8)** Digite novamente no Terminal a palavra Arch e aperte Enter.

O Arch buscará muitos arquivos na Internet e será carregado após a instalação dos arquivos baixados.

Quando o Arch terminar de carregar os arquivos necessários aparecerá no Terminal a linha: [root@<nomedoseunotebook> ArchWSL]#

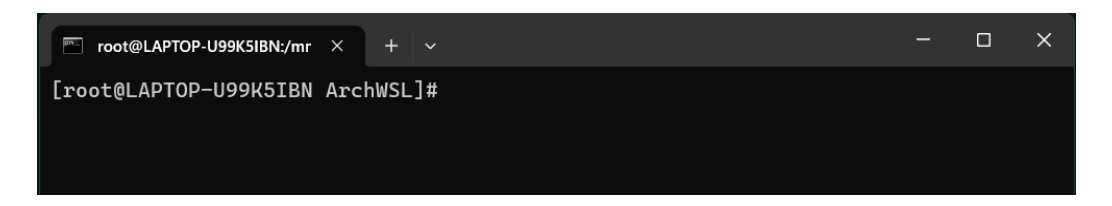

Agora vamos seguir as instruções da página do projeto no Github. Criaremos um novo usuário para que não fiquemos trabalhando como administrador e iremos configurar o Arch para que seja iniciado sempre com esse novo usuário.

**(9)** Compile o comando para habilitar a criação de usuários. O comando é:

```
echo "%wheel ALL=(ALL) ALL" > /etc/sudoers.d/wheel
```
Não haverá retorno algum na tela do terminal. Veja próxima figura. Vá para o passo número 10.

**(10)** Compile o comando para criar um usuário (você). O comando é:

```
useradd -m -G wheel -s /bin/bash {username}
```
*Observação*: Substitua {username} pelo nome de usuário que você vai criar neste momento.

Escreva só o nome de usuário, não precisa escrever as chaves. Também não haverá retorno algum na tela do terminal. Veja a próxima figura. Vá para o passo número 11.

**(11)** Crie a senha para esse usuário que criou. O comando para isso é:

passwd {username}

*Observação*: Novamente, escreva o nome de usuário que você criou, sem uso das chaves. O Arch pedirá que você insira a senha duas vezes.

Por padrão, quando você for escrever a senha, nenhum caractere aparecerá na tela. Continue a escrever a senha até o final e aperte Enter.

Você deverá receber a mensagem password updated successfully. Veja a figura a seguir.

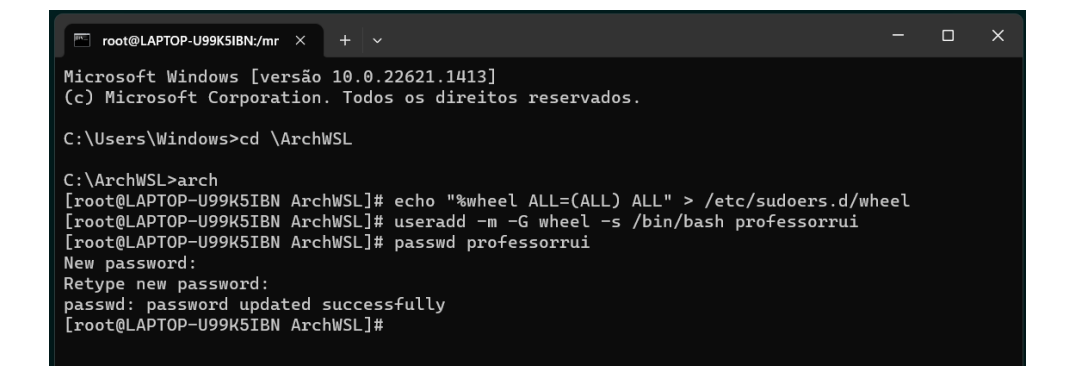

**(12)** Compile a palavra exit para sair. Você verá o Terminal do Windows na pasta C:\ArchWSL.

**(13)** Pois bem, não queremos que cada vez que você for carregar o Arch, ele seja iniciado como administrador. Então, para iniciar como o usuário recém-criado é necessário compilar a seguinte linha: (veja a figura a seguir).

```
Arch.exe config --default-user {username}
```
*Observação*: Substitua {username} pelo nome de usuário que você criou.

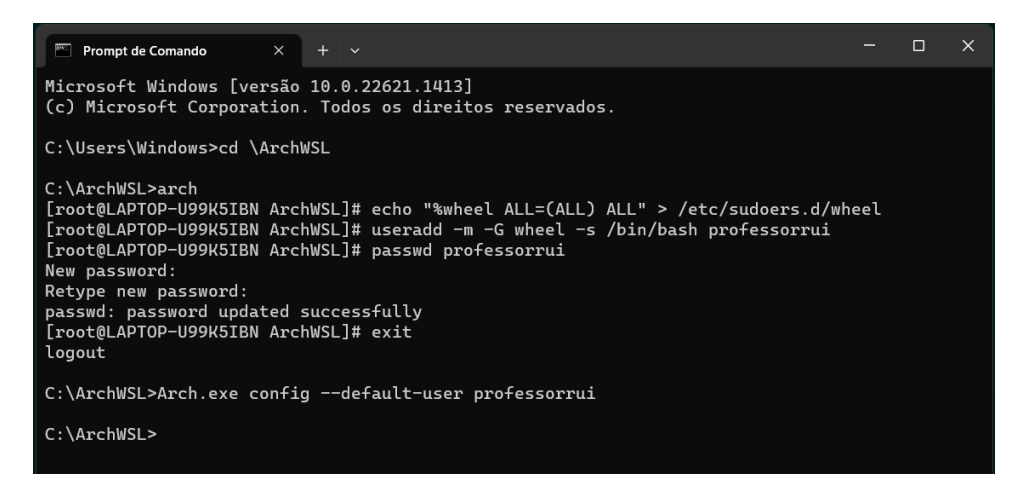

**(14)** Agora, volte novamente a carregar o Arch. Compile o seguinte comando:

#### Arch

Você verá que já estará logado como o {username} pois aparecerá no terminal a linha:

```
[{username}@{nomedonotebook} ArchWSL]$
```
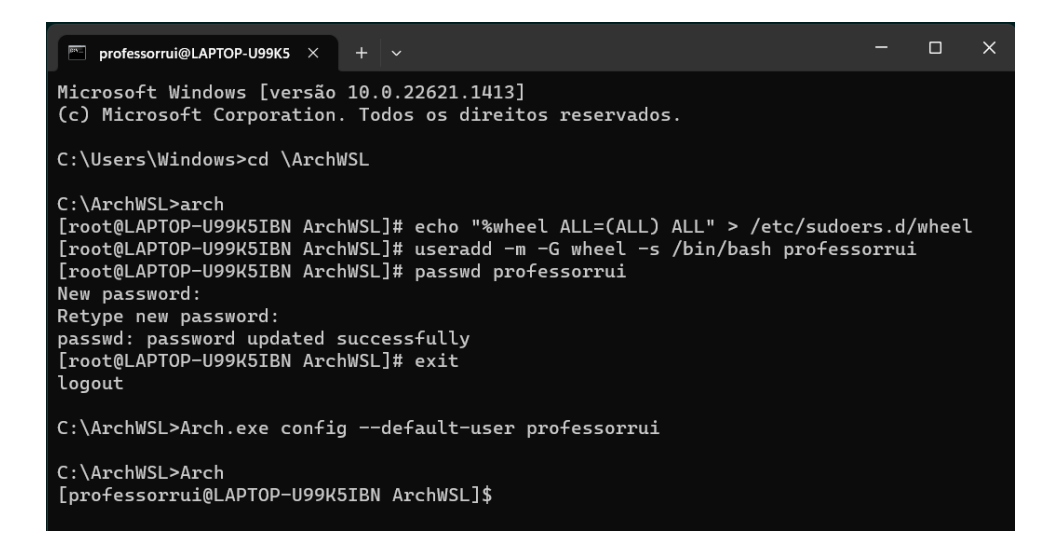

**(15)** Será preciso atualizar o sincronismo do Arch com os repositórios que contêm os pacotes dos programas que podem ser instalados. Para fazer essa atualização compile os quatro seguintes comandos, um de cada vez. Você deve usar a senha que cadastrou. Quando questionado se quer instalar digite "y" e aperte Enter.

sudo pacman-key --init

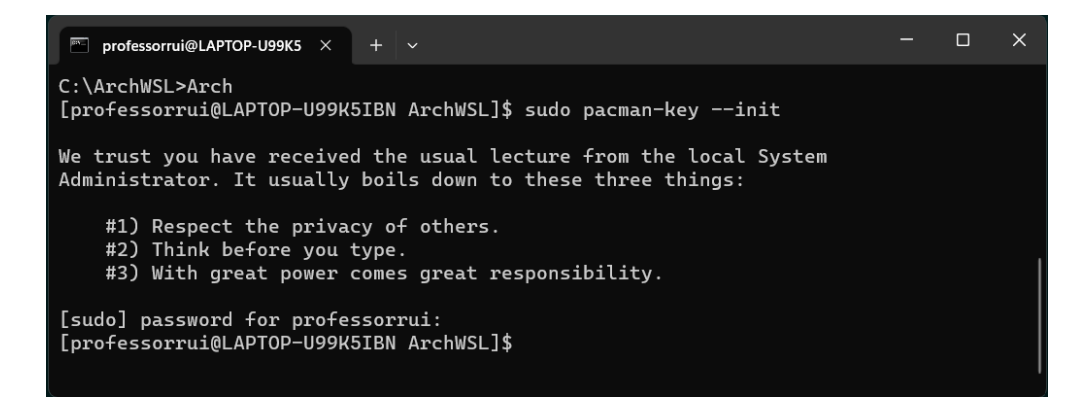

sudo pacman-key --populate (instalação bem rápida)

sudo pacman -Sy archlinux-keyring (aceite a instalação)

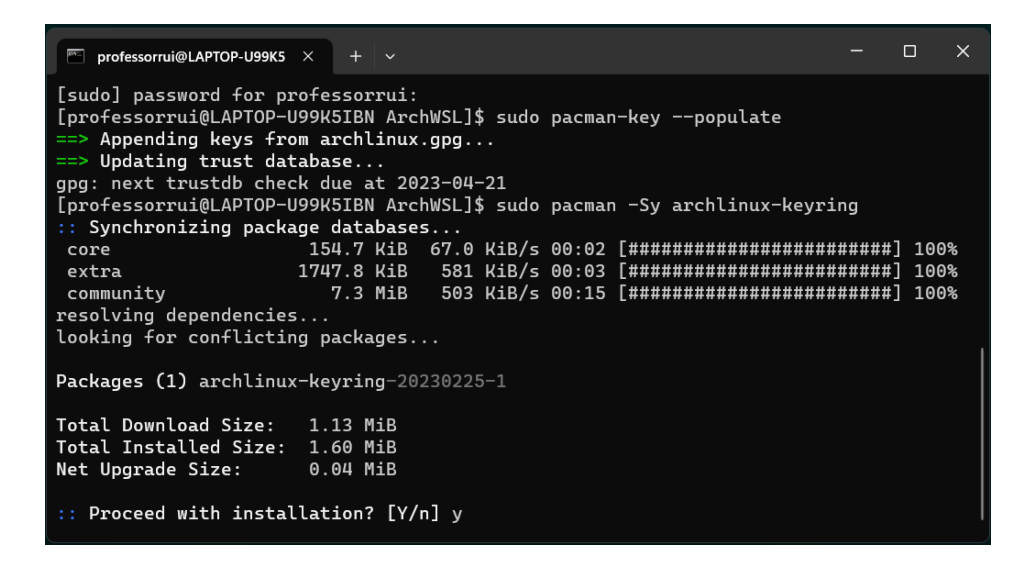

sudo pacman -Su (aceite a instalação)

Haverá o download de mais de 100 pacotes, mas são arquivos pequenos. Essas instalações são bem rápidas.

Pronto! A instalação e a atualização do ArchWSL Linux está finalizada!

## **PARTE 3 - Instalação do Sage 10.1**

**(16)** Pedimos a instalação do pacote Sage com o seguinte comando:

```
sudo pacman -Sy sagemath
```

```
\Box\times<sup>™</sup> professorrui@LAPTOP-U99K5 \times+ \veeMicrosoft Windows [versão 10.0.22621.1413]
(c) Microsoft Corporation. Todos os direitos reservados.
C:\Users\Windows>cd \ArchWSL
C:\ArchWSL>Arch
[professorrui@LAPTOP-U99K5IBN ArchWSL]$ sudo pacman -Sy sagemath
[sudo] password for professorrui:
```
Você terá de inserir a senha de administrador que registrou anteriormente no passo (11). Se for questionado acerca de qual software "maxima" é para ser instalado, responda opção (1) maxima-ecl. A instalação do Sage é um pouco mais demorada.

*Observação*: Caso haja algum erro durante o download dos pacotes do Sagemath ou durante as suas instalações, digite o comando anterior novamente até tudo estar 100% instalado.

Quando a instalação estiver finalizada é hora de instalar a interface JupyterLab (novo Jupyter Notebook) para que possamos trabalhar no Sage.

**(17)** Agora devemos instalar o Jupyter Lab para trabalharmos no Sage com essa interface. Para fazer isso você terá que compilar o seguinte comando:

sudo pacman -Sy jupyterlab

Os pacotes do JupyterLab serão baixados e instalados.

**(18)** Agora já podemos carregar o Sage na interface JupyterLab. Compile o comando:

jupyter lab

O ArchWSL emulará um "servidor HTML" para suportar os comandos do Jupyter Lab. Mas como ele não encontrará nenhum navegador Linux de Internet, fornecerá duas linhas com endereços para que você abra com seu navegador preferido no Windows.

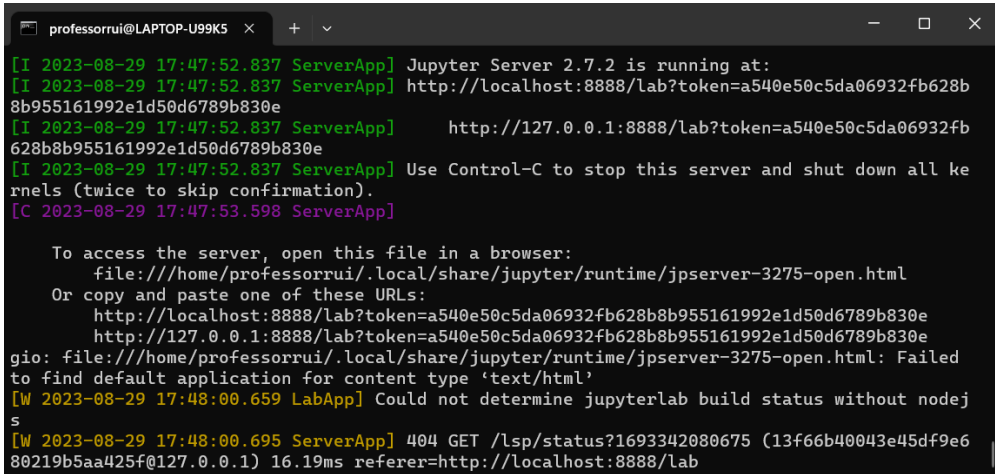

No Windows 11, quando você posiciona o cursor do mouse sobre alguma das linhas

http://localhost:8888/lab?token=............

http://127.0.0.1:8888/lab?token=............

os caracteres já aparecem sublinhados, basta apertar a tecla Ctrl e apertar o botão esquerdo (click) do mouse que o navegador padrão, cadastrado no Windows de seu computador, será aberto nesse endereço.

Caso isso não ocorra em seu computador, copie e cole no seu navegador qualquer uma das linhas fornecidas.

Pronto! Você verá a seguinte interface de trabalho:

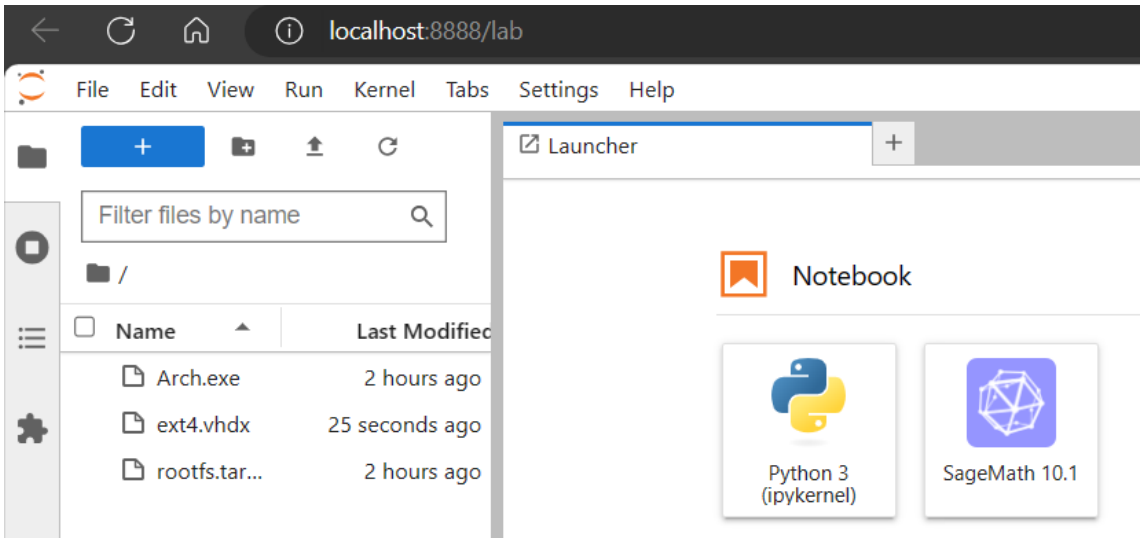

No "Launcher", escolha a opção (ícone) "Notebook – SageMath 10.1". O SageMath 10.1 será carregado.

Será aberto um arquivo novo "Untitled.ipynb". Na aba de navegação situada à esquerda será possível escolher seus arquivos já salvos e navegar na pasta "c:\ArchWSL".

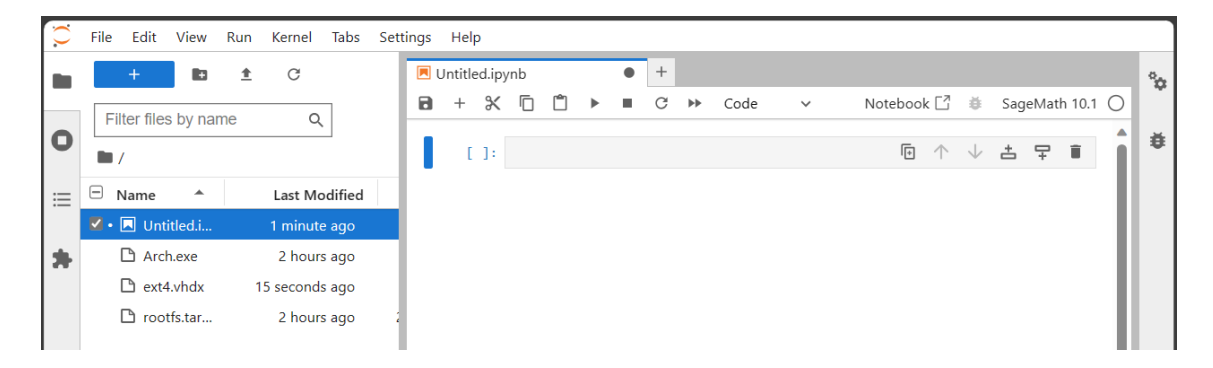

\*\*\*\*\*\*\*\*\*\*\*\*\*\*\*\*\*\*\*\*\*\*\*\*\*\*\*\*\*\*\*\*\*\*\*\*\*\*\*\*\*\*\*\*\*\*\*\*\*\*\*

```
* CUIDADO!
```
\* Observação: Se algo der errado e você quiser desinstalar o ArchWSL para começar

\* tudo novamente, abra o Prompt (cmd) do Windows, entre na pasta C:\ArchWSL e \* compile:

```
*
```

```
* arch.exe clean
```
\*

\* Isso fará com que o Arch apague seu cadastro do Windows. Depois disso você pode \* confirmar que o Arch foi descadastrado compilando no Terminal (cmd) do Windows \* o comando: \*

```
* wsl --unregister Arch
*
* Depois disso, você pode deletar a pasta C:\ArchWSL toda e iniciar uma nova
* instalação.
***************************************************
```
# **PARTE 4 - Abrir o Sage com navegador Firefox em Linux**

As instruções desta "Parte 4" e da "Parte 5" são opcionais. Você pode optar por não fazer essa parte da instalação.

Caso você queira iniciar rapidamente o Sage, será preciso instalar um navegador no ArchWSL Linux.

Abra o Terminal, vá para a pasta C:\ArchWSL, compile Arch para carregar o linux.

Após o Arch estar carregado você deve compilar o seguinte comando para instalar o Firefox para Linux.

```
sudo pacman -Sy firefox
```
Você terá de inserir sua senha e aguardar.

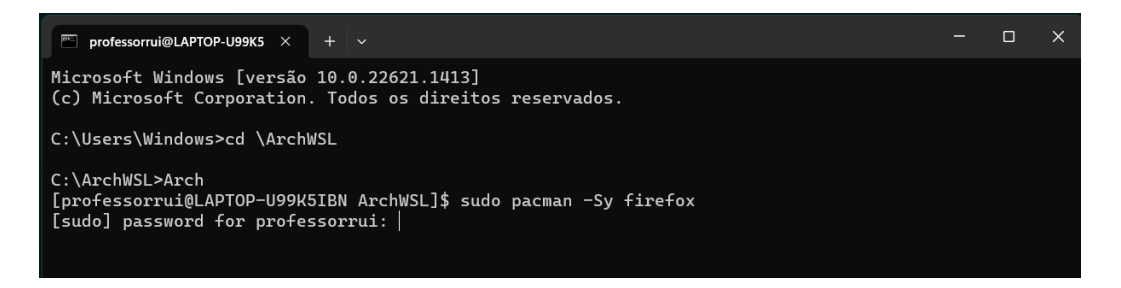

Se questionado acerca de qual repositório extra deve usar, responda sempre opção (1). Se questionado que repositório de fontes deve usar, também responda sempre opção (1). Em poucos minutos o navegador Firefox estará instalado no ArchWSL.

Então, quando você compilar jupyter lab, o Firefox será aberto e você poderá trabalhar na interface JupyterLab nele.

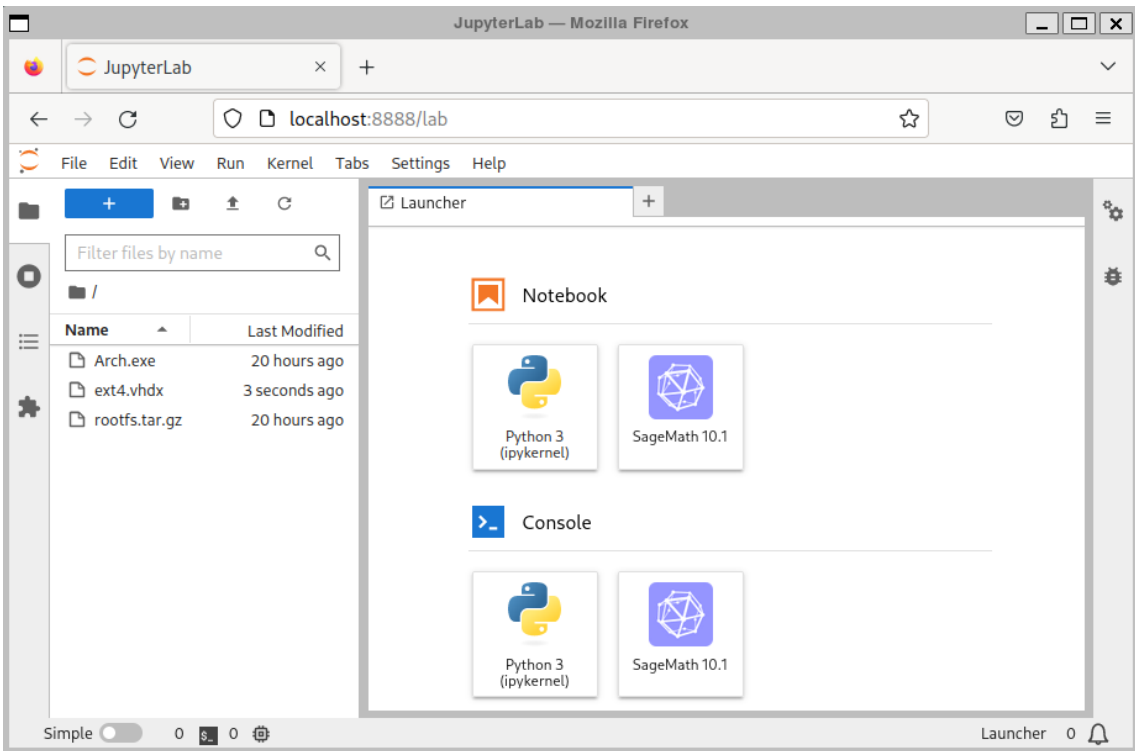

Para trabalhar com o SageMath, deve-se clicar no botão "SageMath 10.1".

Observe que existem dois tipos de "núcleos" a serem carregados no ambiente JupyterLab, O "kernel" do Python e o "kernel" do SageMath.

Certifique-se de que o kernel do Sage seja escolhido como padrão.

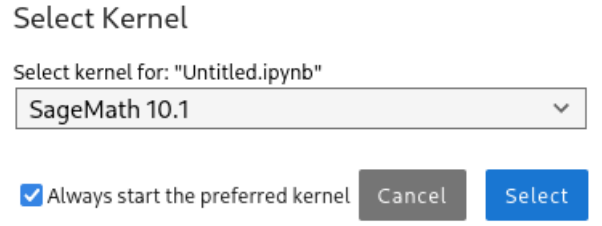

Assim, sempre que você iniciar o JupyterLab, os comandos do Sage serão reconhecidos.

# **PARTE 5 - Como criar um atalho no Desktop para rodar o Sage**

Primeiramente você deverá instalar um editor de texto no Arch que está funcionando em seu computador. Por padrão, o Arch vem sem editor de texto. Vamos instalar o menor editor, ele é chamado "vim".

Para instalar o "vim" no Arch compile:

sudo pacman -S vim

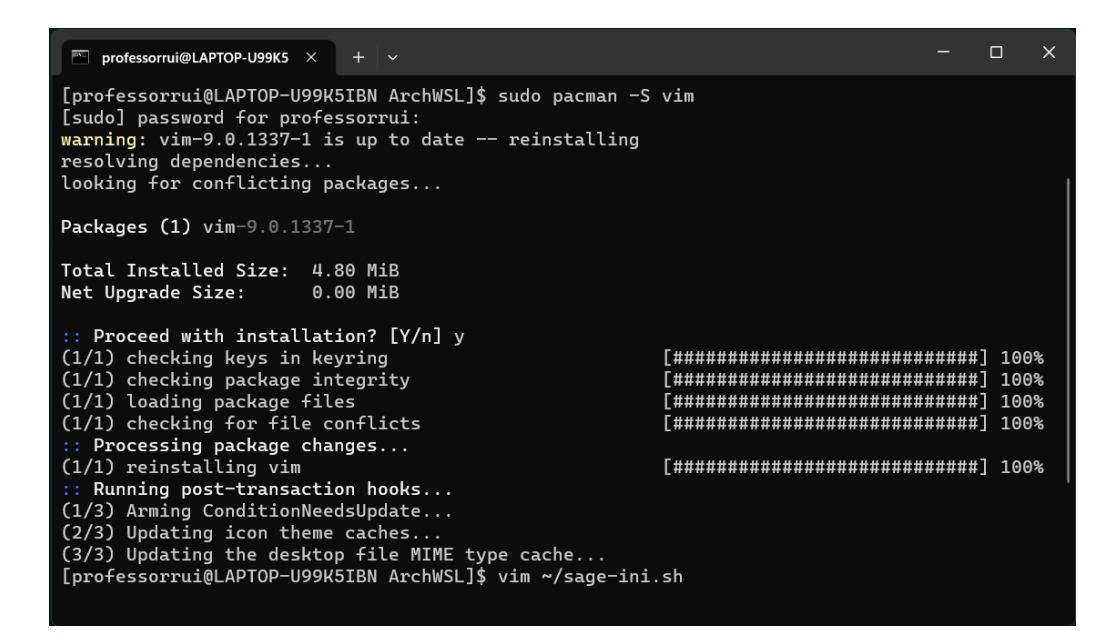

Em poucos segundos o "vim" já estará instalado.

É preciso criar um arquivo que "faça rodar" o sage. Vamos chamar esse arquivo pelo nome "sage-ini.sh". Para criar o arquivo compile:

vim ~/sage-ini.sh

Ao mesmo tempo que o arquivo foi criado, o terminal do Arch se tornou a tela de edição do editor "vim".

Agora, pressione a tecla "i" para entrar no modo de inserção de texto do "vim".

Digite a linha de comando

jupyter lab

no arquivo em edição.

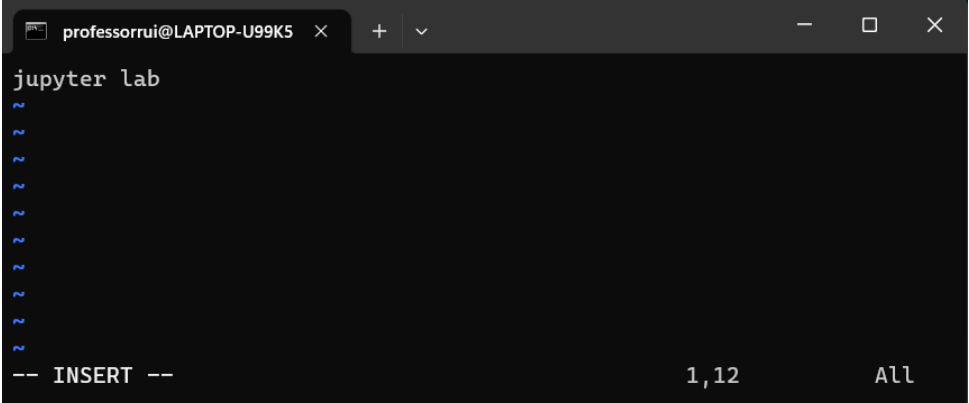

Pressione a tecla "Esc" para sair do modo de inserção.

Digite ":wq" e pressione "Enter" para salvar as alterações e sair do editor Vim. Não se preocupe com o local onde o cursor está, apenas faça os passos na sequência: Pressione "i", escreva "jupyter lab sage -n", pressione "Esc", escreva ":wq" e pressione "Enter".

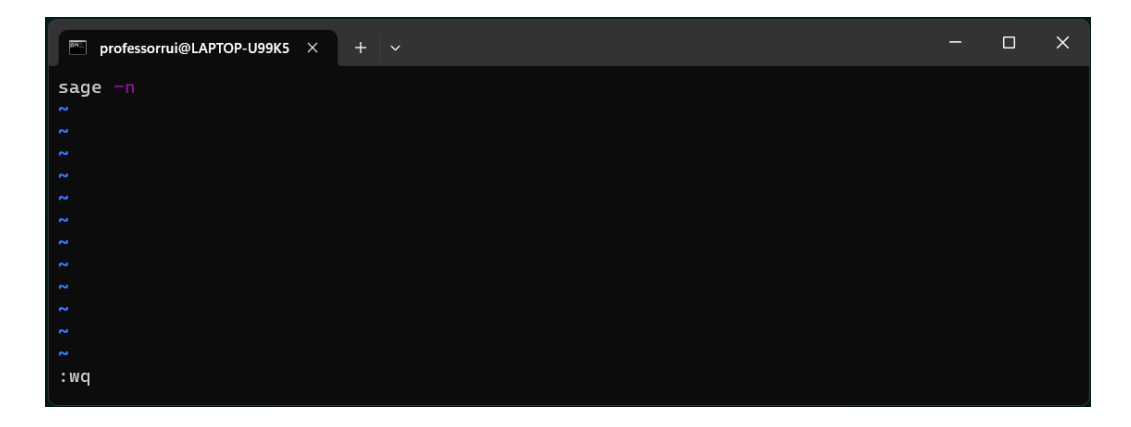

Se você fez os passos corretamente, verá que o terminal voltou a ser o terminal do Arch.

Agora vamos tornar esse arquivo um executável. Para fazer isso compile o comando:

chmod +x ~/sage-ini.sh

Pronto. Agora, para testar o funcionamento, você pode escrever no terminal do Arch o comando:

~/sage-ini.sh

Esse comando executa o JupyterLab e então o Sage será carregado com o último arquivo que foi utilizado.

Feche o Firefox com o JupyterLab e feche o terminal do Arch.

Abra o gerenciador de arquivos do Windows e vá até a pasta do Arch Linux, que é C:\ArchWSL.

Clique com o botão direito do mouse sobre o arquivo **Arch.exe** e o arraste até o Desktop e escolha "Criar atalhos aqui".

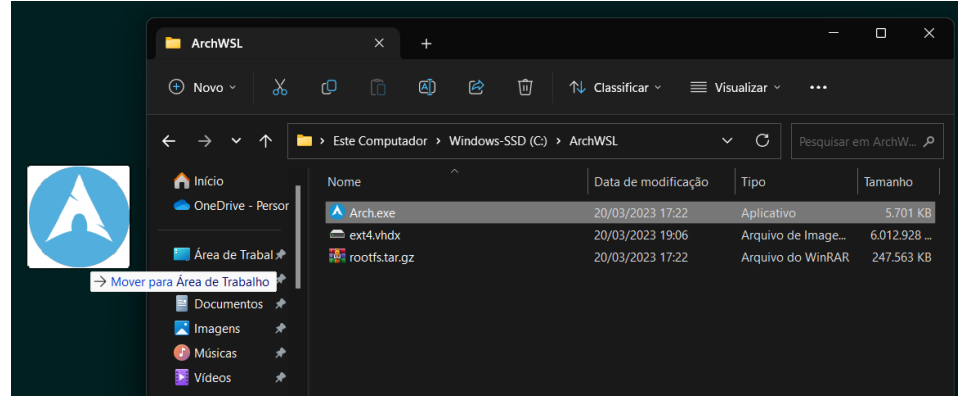

Clique com o botão direito sobre esse atalho e escolha "Propriedades".

Olhe o campo "Destino:". Deve estar escrito C:\ArchWSL\Arch.exe. Acrescente um espaço em branco no final dessa linha e escreva

run ~/sage-ini.sh

A linha do campo "Destino:" deve ficar assim:

C:\ArchWSL\Arch.exe run ~/sage-ini.sh

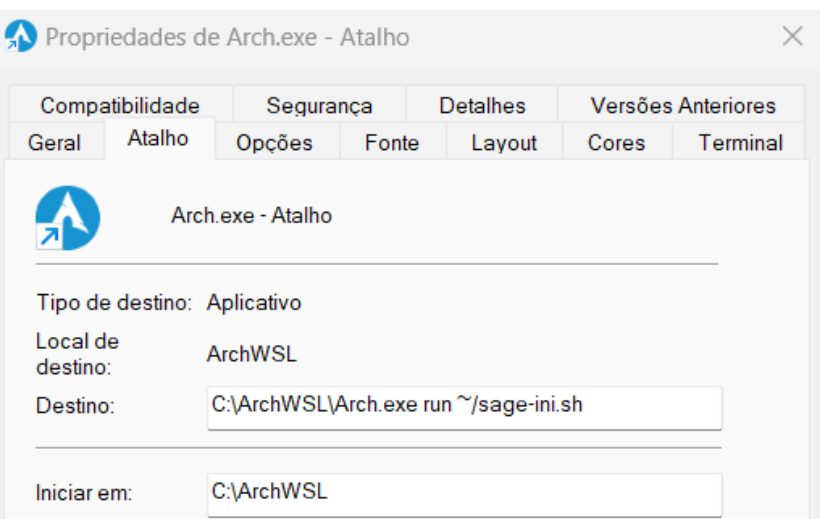

Aperte o botão "Aplicar" que está na parte de baixo da janela. Depois em "OK" ou "Fechar".

Pronto! O atalho que inicia o SageMath 10.1 está criado.

Ao usar esse atalho será aberto o Firefox já com a aba do JupyterLab aberta na pasta C:\ArchWSL.

# **PARTE 6 - Como copiar arquivos entre Linux e Windows**

Simples. Seus arquivos do Sage 10.1 estarão na pasta C:\ArchWSL do Windows. Basta abrir o gerenciador de arquivos procurar o "Meu Computador" e você terá acesso aos arquivos da pasta C:\ArchWSL.

Os arquivos do SageMath são os de extensão "IPYNB".

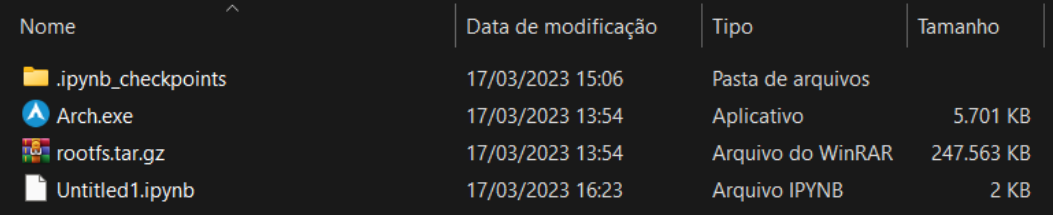

O gerenciamento de pastas para armazenar arquivos de trabalho também pode ser feito diretamente no gerenciador de arquivos do Windows.

\*\*\* FIM! \*\*\*